# Webex Rundown

 $1 - i$ 

New to Webex? Follow these easy steps to get connected!

### Step One

Go into Self Service and search for the "Cisco Webex Meetings" App

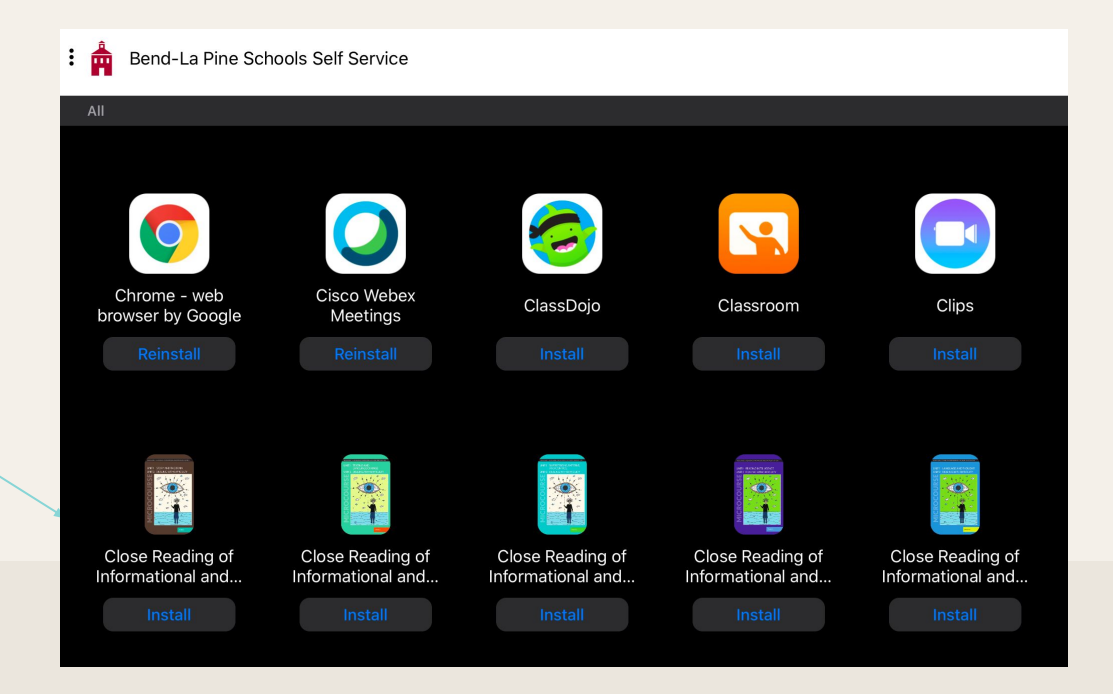

## Step Two

Once downloaded, you have two options:

- **1.** Join a Meeting
- **2.** Sign In

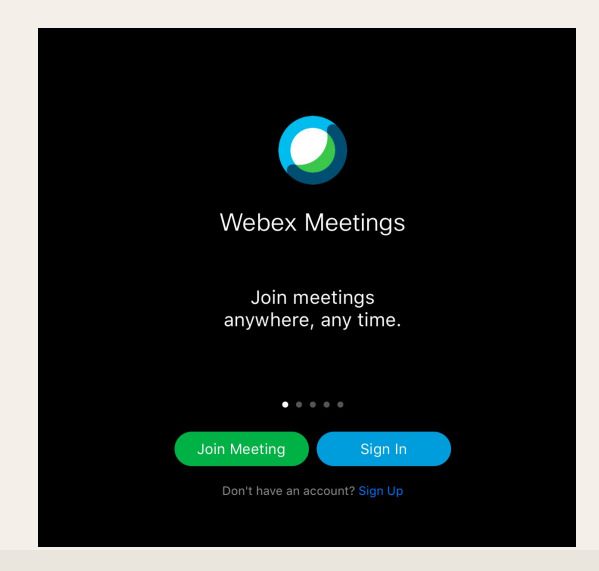

# Step Three

Click "Join Meeting" and you will be prompted to enter the Meeting Number or Room URL.

Ms Warsaw's Room is: <https://bendk12.webex.com/meet/sarah.warsaw>

Then enter your Name and School Email Address

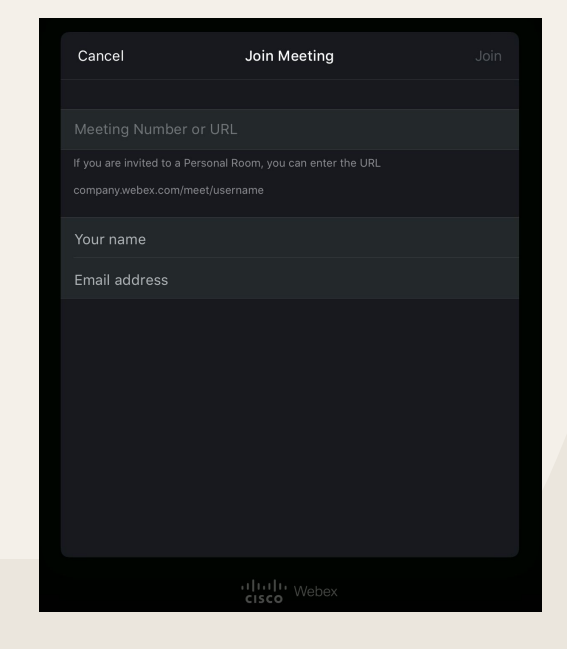

## Step Four

Click join and enjoy seeing the faces of your peers, and teacher :-)

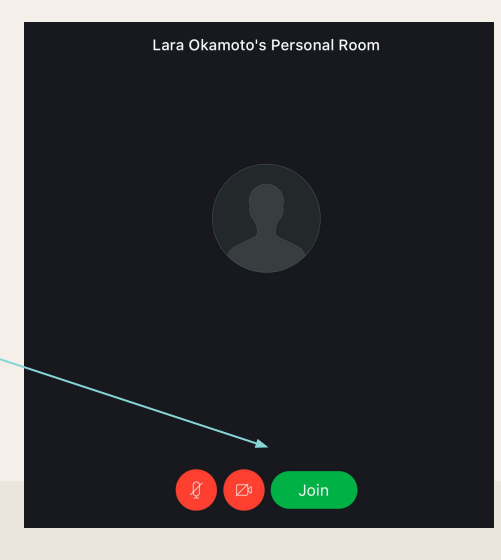

## My Expectations

- 1. MUTE YOUR MICROPHONE AFTER JOINING THE CLASS
- 2. ONLY USE THE CHAT BOX IF YOU HAVE A QUESTION FOR ME
- 3. CHECK YOUR SURROUNDINGS. WHAT CAN WE SEE? IS IT OKAY?
- 4. BE FOCUSED. BE PRESENT. BE RESPECTFUL

\*YOU WILL HAVE A CHANCE TO BE UNMUTED AT THE END AND CHAT AS A WHOLE CLASS TOGETHER\*

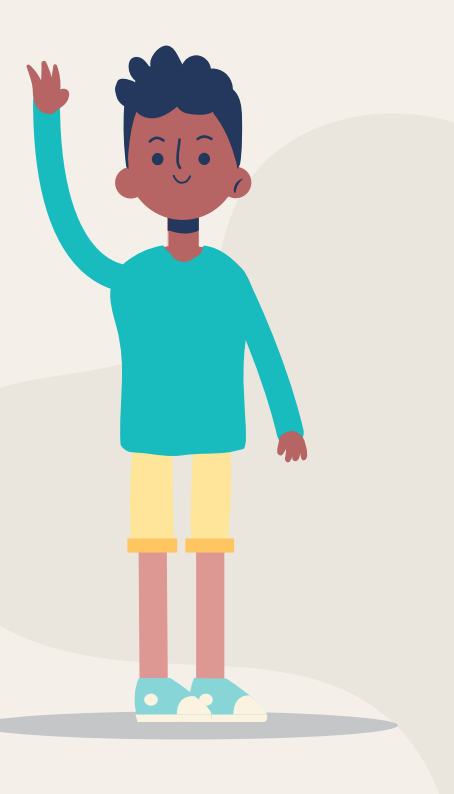